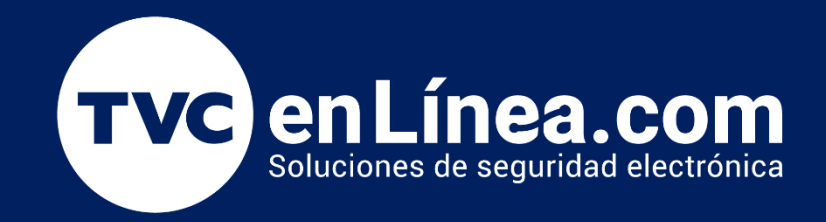

# Manual

Como dar de alta equipos StandAlone en el Módulo de Acceso del ZKBio CVAccess

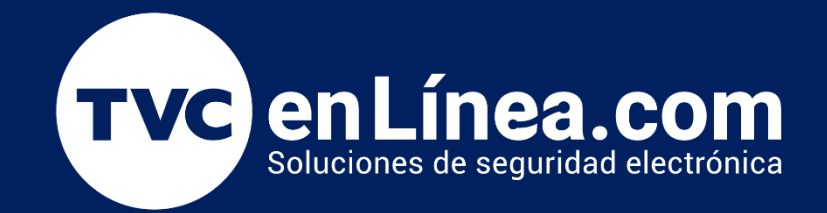

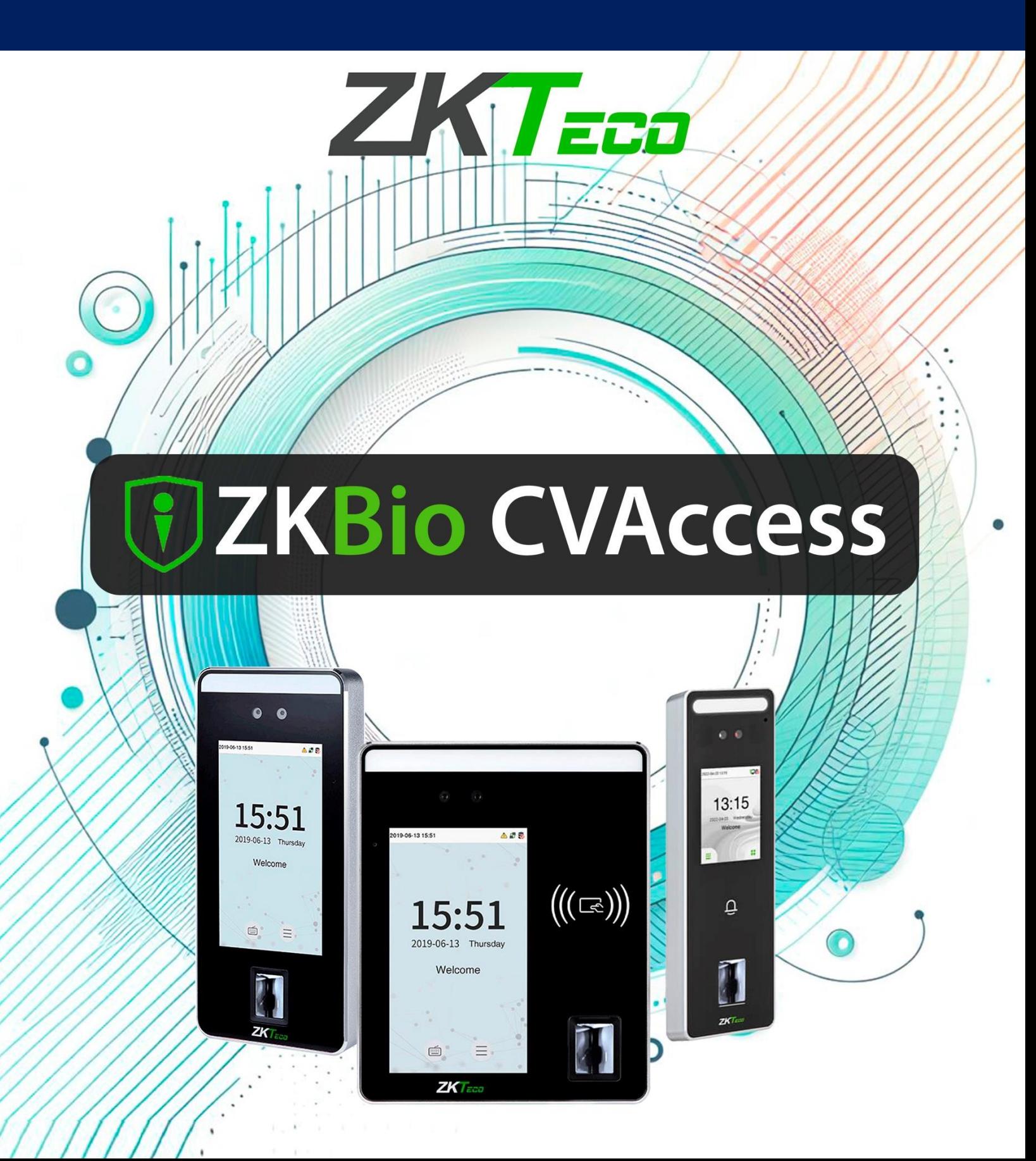

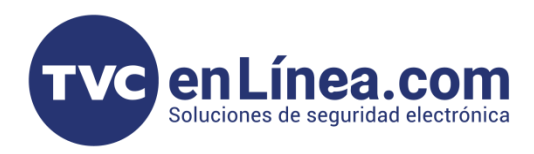

### ZKBio CVAccess

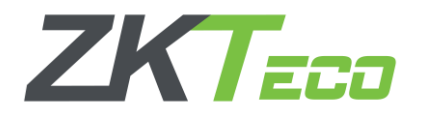

El software ZKBio CVAccess es un nuevo programa de interface WEB, el cual está enfocado en la administración del control de acceso, tiempo y asistencia y videovigilancia. Con este tendremos la posibilidad de gestionar dispositivos de manera local mediante el protocolo PULL o remotamente mediante el protocolo PUSH.

En este manual veremos los pasos necesarios para agregar dispositivos StandAlone compatibles, al módulo de acceso.

#### Puntos Importantes

Para poder agregar dispositivos StandAlone con tecnología ADMS al módulo de Acceso de forma remota y/o localmente, primero debemos tomar en cuenta que puerto de comunicación establecimos en el software, recordando que el ZKBio CVAccess utiliza 2 puertos para funcionar y estos se configuran al momento de su instalación (*posteriormente no hay posibilidad de cambiarlos*).

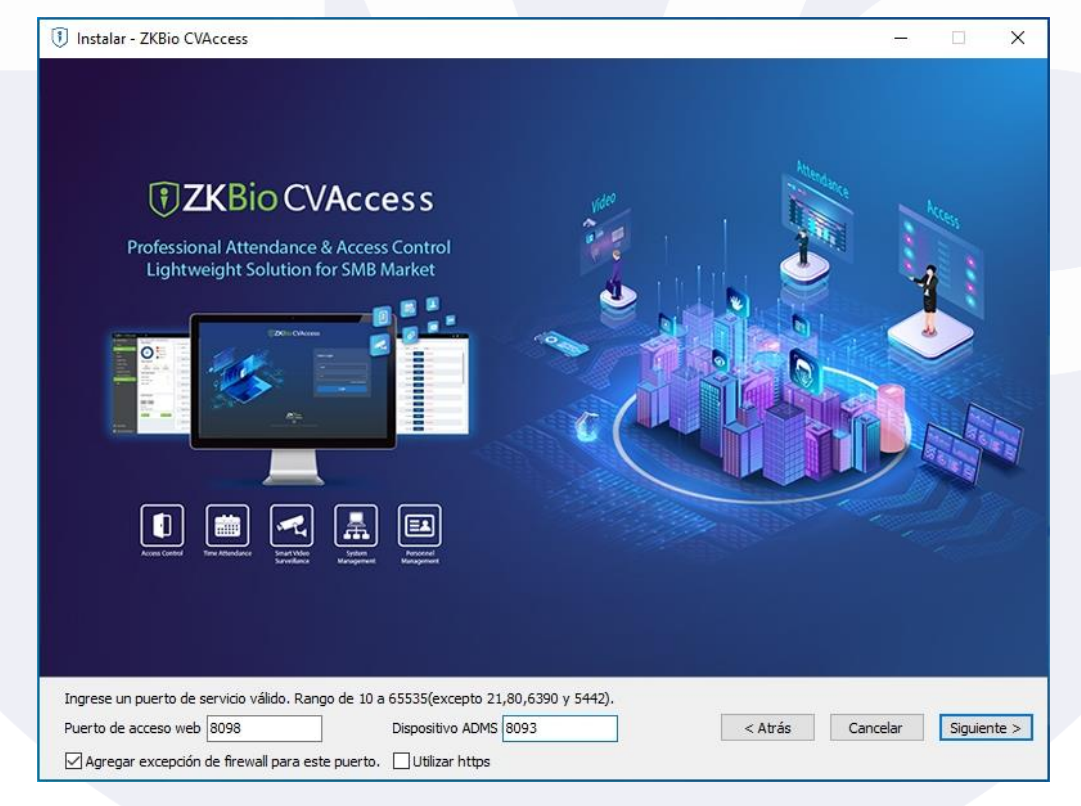

Puerto de acceso web: Es el que se usa para entrar al software local o remotamente Dispositivo ADMS: Es el que se usa para comunicar los equipos de acceso remotos (*protocolo PUSH*) o locales con el software.

NOTA: Revisar que la opción HTTPS que se encuentra en este apartado, este deshabilitado.

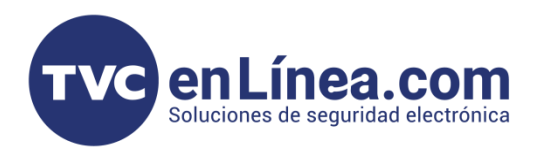

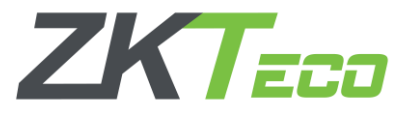

# Preparación de los Dispositivos con la función ADMS

Una vez hayamos instalado el software y establecido los puertos de comunicación a utilizar, nos dirigimos a nuestro dispositivo StandAlone.

Como primer paso para equipos Visible Light, debemos corroborar que lo tengamos en Modo Acceso, para cambiarlo puedes revisar el siguiente [enlace.](https://foro.tvc.mx/docs/modo-acceso-y-modo-asistencia-en-equipos-de-la-linea-visible-light)

Ya teniendo el equipo de acceso, ahora debemos configurarle una IP que este en el mismo segmento en donde está nuestra computadora con el software instalado (*equipos en red local*) o configurarlo en DHCP para que tenga salida a internet (*equipos administrados remotamente*).

En el "Menú principal", opción "RED", viene el apartado "Ethernet" el cual es donde se modifica o configura la IP que tendrá nuestro dispositivo.

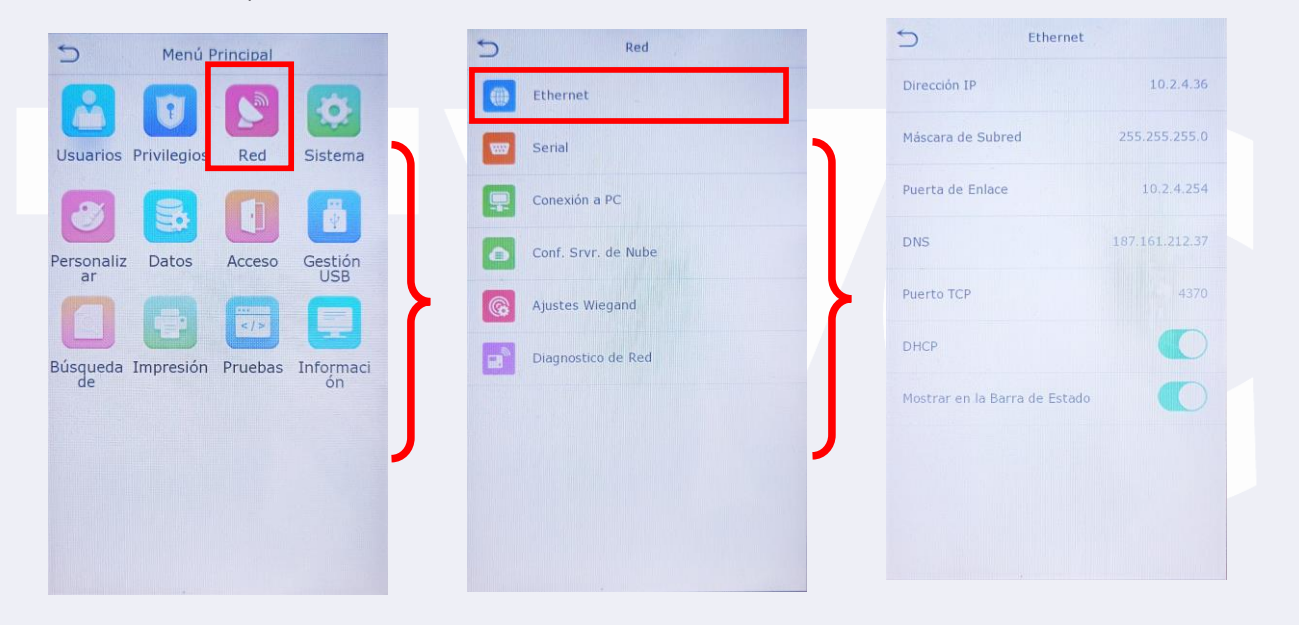

Cuando hayamos establecido la IP de nuestro equipo, ahora nos dirigimos al apartado de "Conf. Srvr. de Nube" que se encuentra allí mismo en la opción de "RED" (*Esta es la función ADMS*).

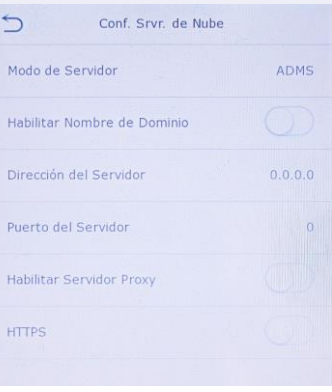

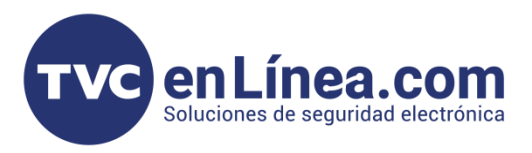

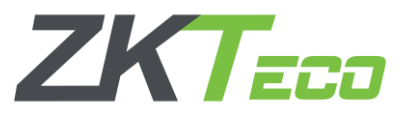

En este apartado configuraremos la IP del servidor o computadora a la que el equipo StandAlone se conectara.

Si es una conexión en red local entre la computadora con el equipo StandAlone, colocaremos la IP fija de nuestro equipo de cómputo y el puerto "Dispositivo ADMS" configurado en el software.

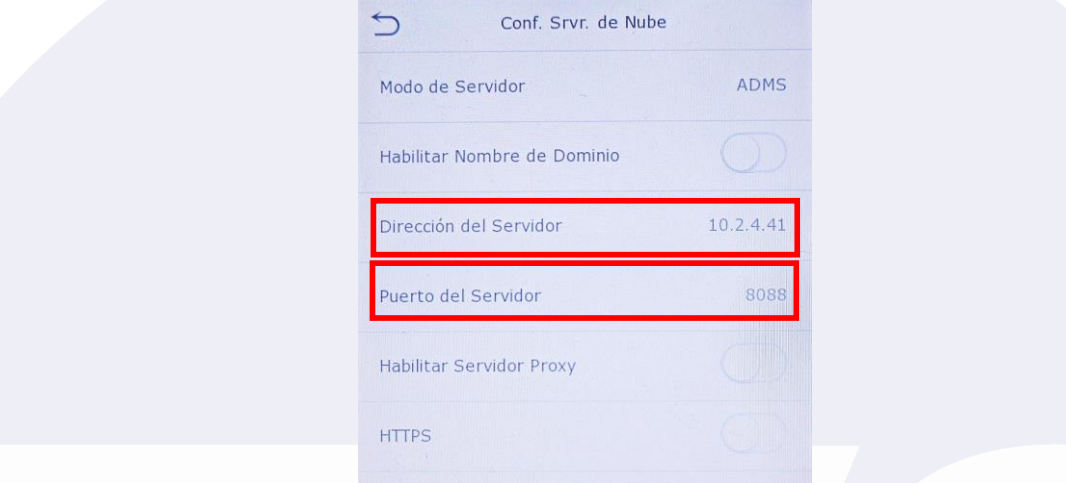

En el caso de equipos de conexión remota, tendríamos que poner la IP publica fija del servidor y el puerto ADMS o si contamos con sistema de dominio, activamos esa opción y colocamos el dominio junto con el puerto ADMS configurado en el software (*sin nada antes del nombre de domino ni después del puerto, ejemplo "tvcmty.dvrdns.com:8088"*).

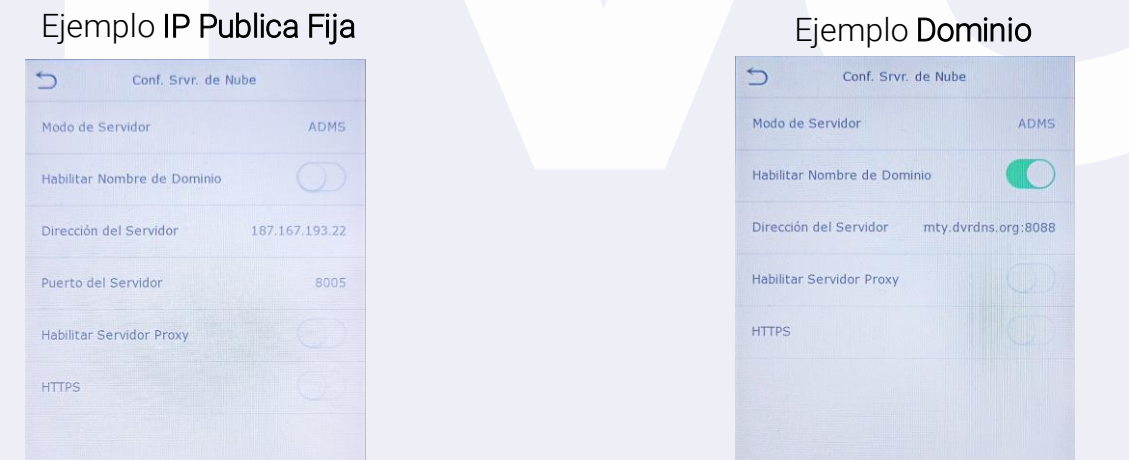

Notas: Para las conexiones local y remota, algunos dispositivos en este apartado aparecen con la función HTTPS habilitada, para el correcto funcionamiento, hay que deshabilitar esta opción.

Y para las opciones de conexiones remotas, será necesario que se cuente con una IP publica fija contratada con el proveedor de internet, o contratar un sistema de dominio, y se tiene que hacer la configuración de redireccionamiento de puertos para que, al hacer una petición a la IP publica fija o dominio con el puerto, apunte a la IP local del servidor.

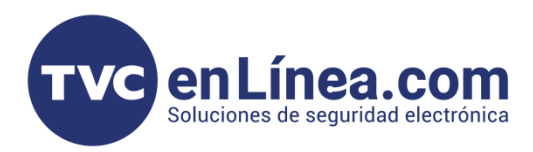

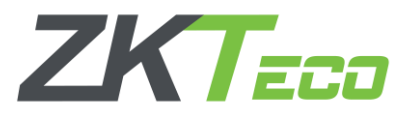

## Alta de Equipos StandAlone: Módulo de Acceso

Una vez hayamos configurado la funcionalidad ADMS en nuestro equipo StandAlone. Entraremos al software ZKBio CVAccess luego en la parte superior desplegamos el menú de módulos<sup>1</sup>, y nos dirigiremos al módulo de "Acceso"<sup>2</sup>, después al apartado "Dispositivos"<sup>3</sup> y seleccionaremos el menú con el mismo nombre<sup>4</sup>, aquí daremos clic en la opción **"Buscar"5**.

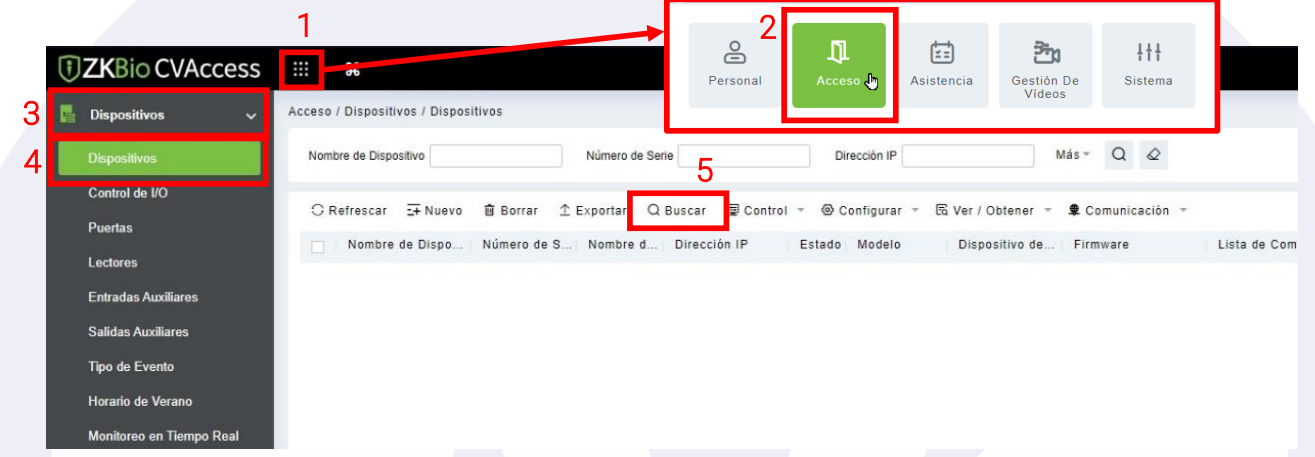

Se abrirá otra ventana, en la cual daremos clic en el botón de "Buscar" y al finalizar la búsqueda, aparecerá nuestro equipo disponible para ser dado de alta, aquí damos clic en la opción "Agregar".

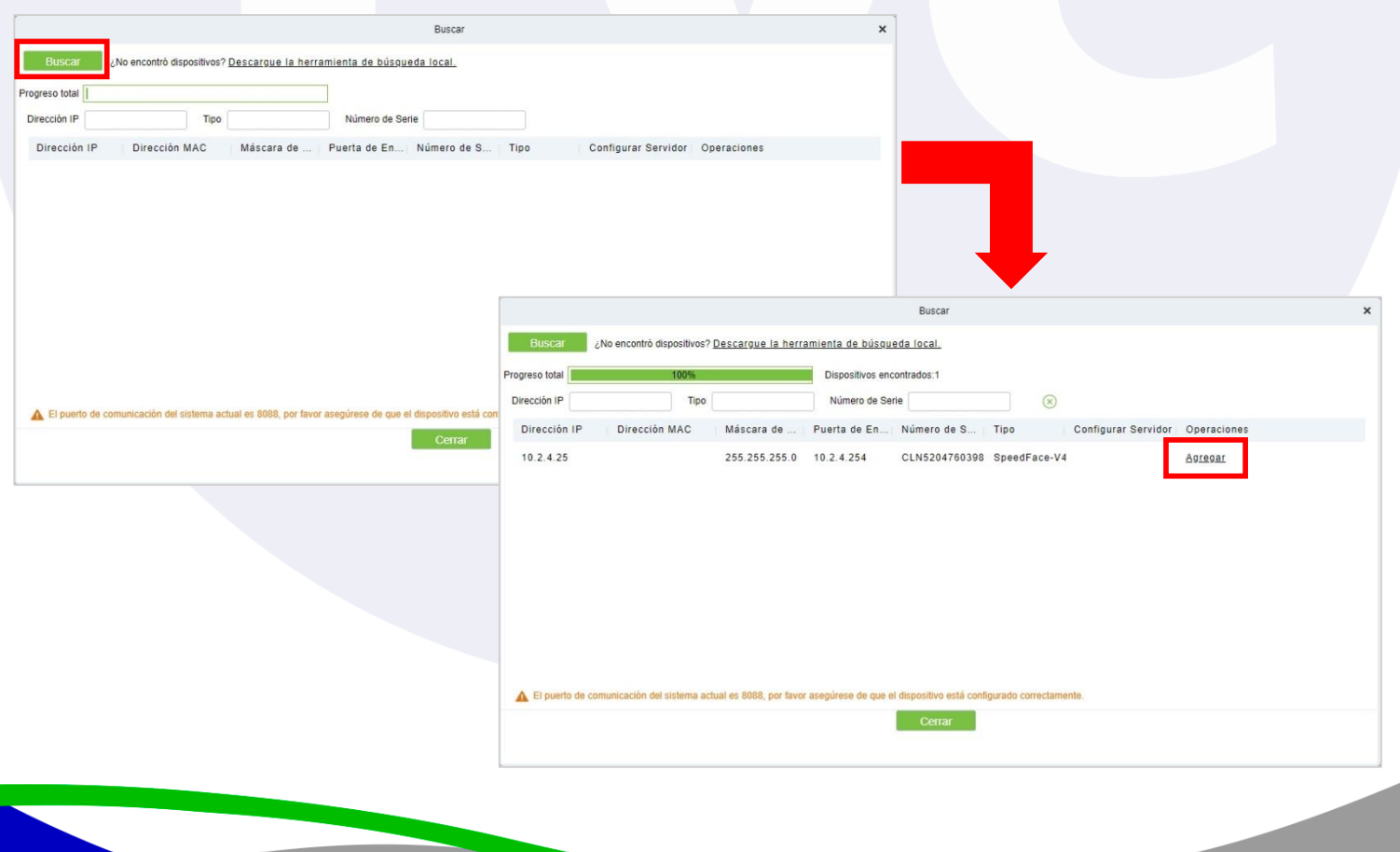

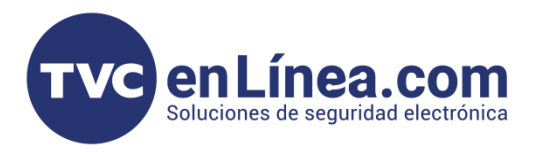

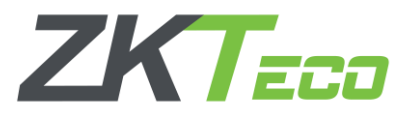

En la nueva ventana emergente, llenaremos los datos necesarios para agregar el dispositivo, como el nombre con el que lo identificaremos, el tipo de icono que manejaremos, el área a la que pertenecerá y si queremos borrar los datos que tenga el equipo al agregar (*Cuando es equipo que se agrega por primera vez se recomienda utilizar esta opción*).

Finalizamos con el botón de "OK" y el software nos mostrara un mensaje de operación exitosa, con esto dando a entender que el equipo fue dado de alta.

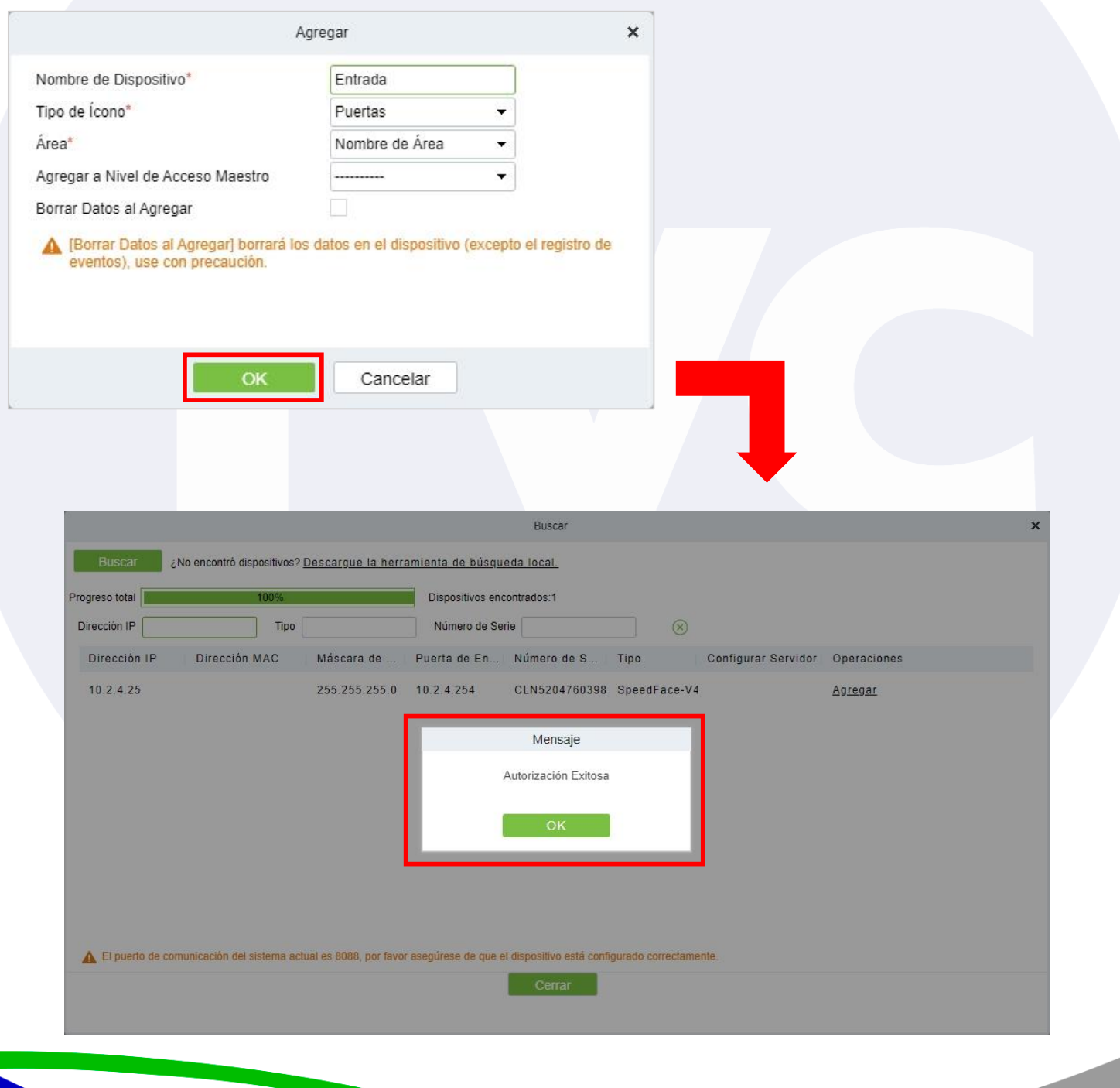

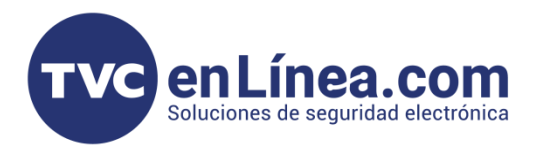

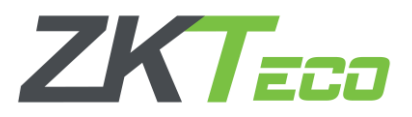

Para poder corroborar, que el equipo se agregó correctamente al software, esperamos unos minutos en la ventana "Buscar dispositivos", luego de nueva cuenta damos en el botón de "buscar" y al momento que aparezca nuestro equipo, se mostrara con el mensaje de "Dispositivo agregado".

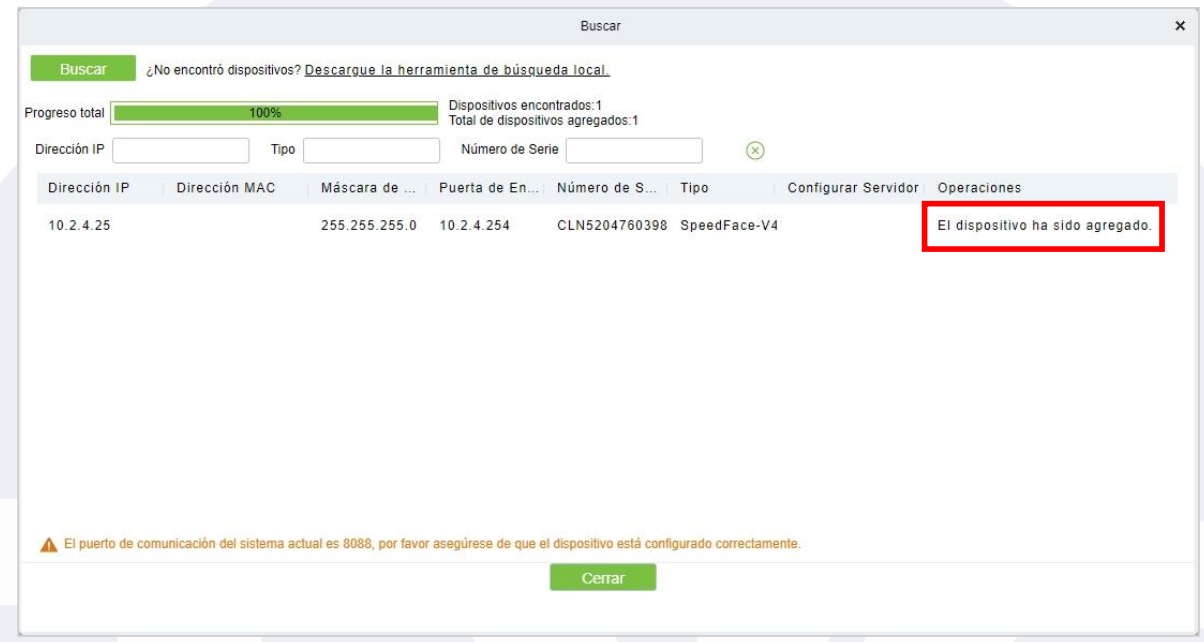

De igual manera, en el apartado de "Dispositivos" también lo veremos agregado correctamente y el mismo software nos mostrara toda la información de nuestro equipo StandAlone.

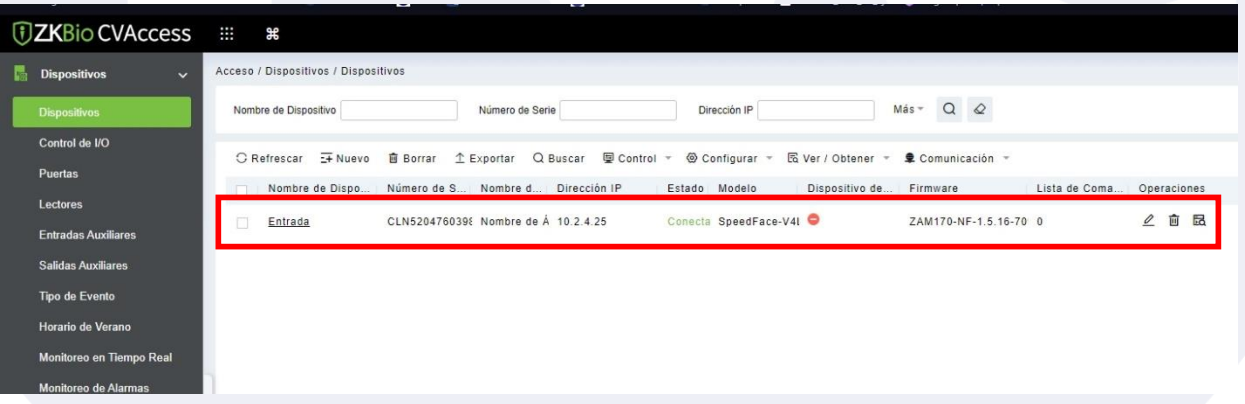